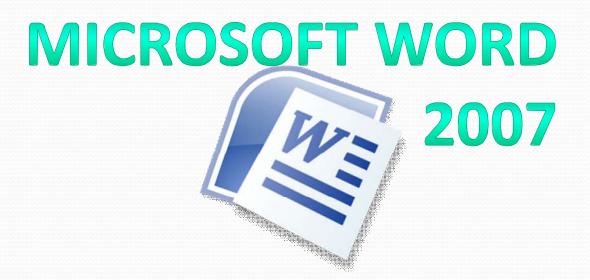

by Dr. Churee Techawut and Worawut Srisukkham Adapted to English by Prakarn Unachak

#### Outline

• Table

- Inserting and Formatting Images
- Inserting Special Objects

## Table

#### **Table**

- Components of a Table
- Creating Table with Commands
- Creating Table from Excel Spreadsheet
- Creating Table from Templates with Quick tables
- Erasing Borders
- Typing Data into Cells
- Setting Text Alignment in Cells
- Adjusting Table Size
- Moving the Table

- Adding cells, rows, and columns
- Deleting cells, rows, and columns
- Merging cells
- Splitting cells
- Setting Fill Color
- Setting Borders
- Using Pre-made Styles
- Converting Table into Text
- Converting Text into Table

#### Components of a Table

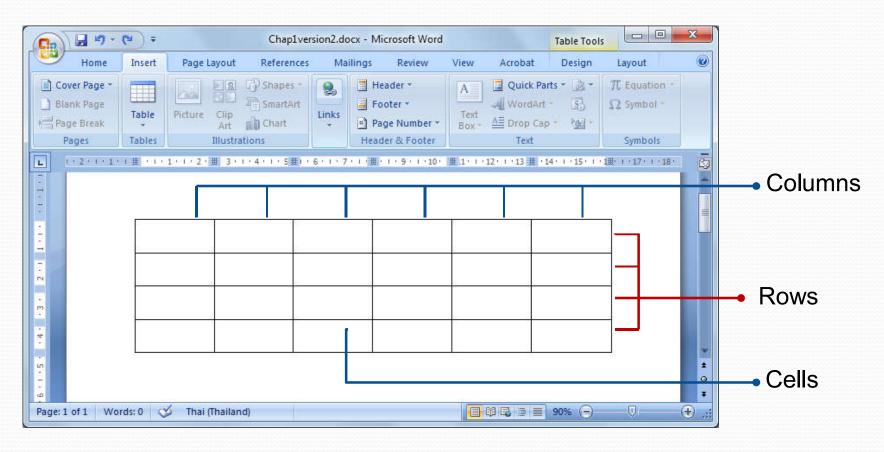

#### Creating Table by Mouse Dragging

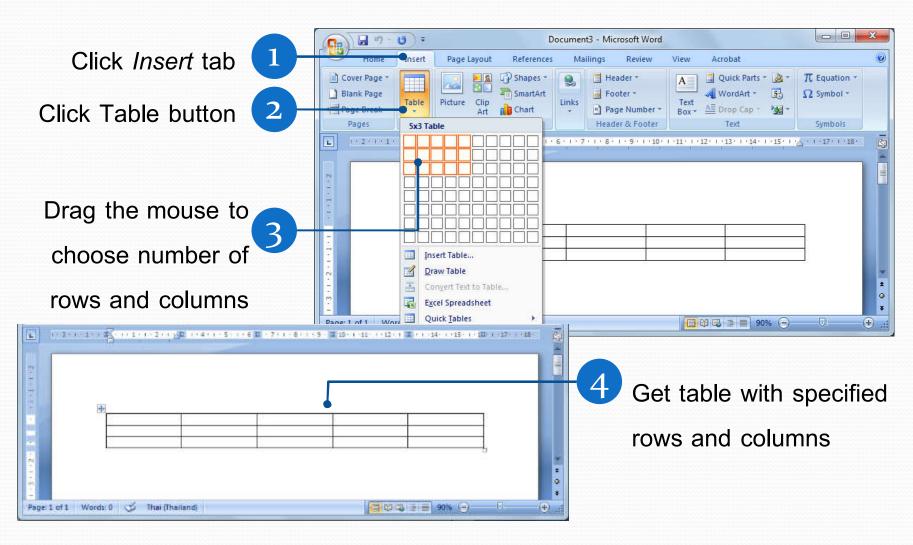

## Creating Table with *Insert*Table... Command

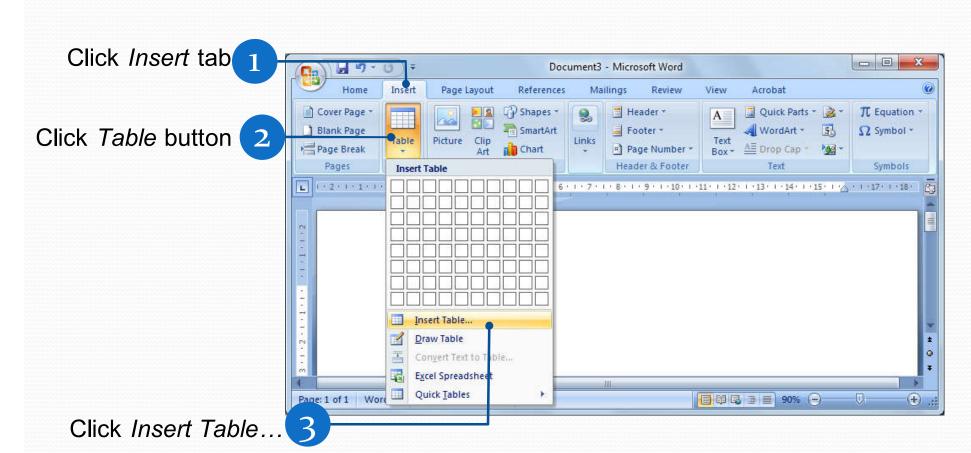

## Creating Table with *Insert Table...*Command (2)

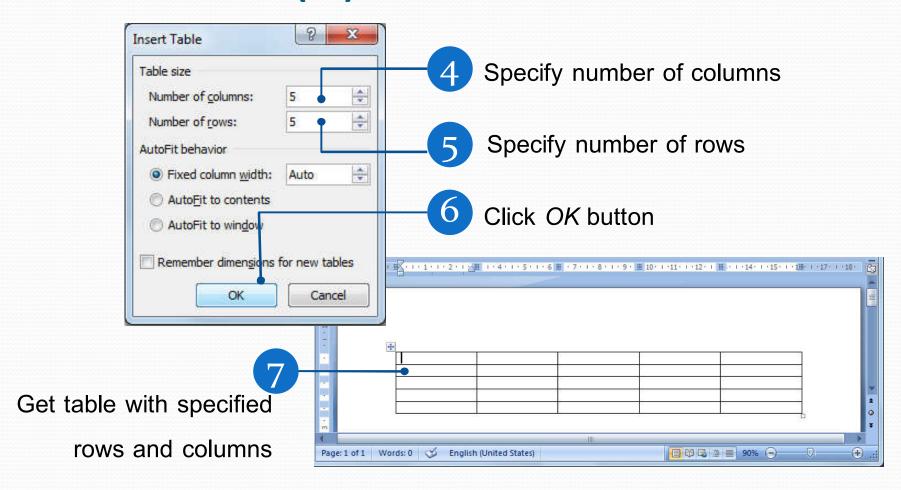

#### Creating Table with Draw Table

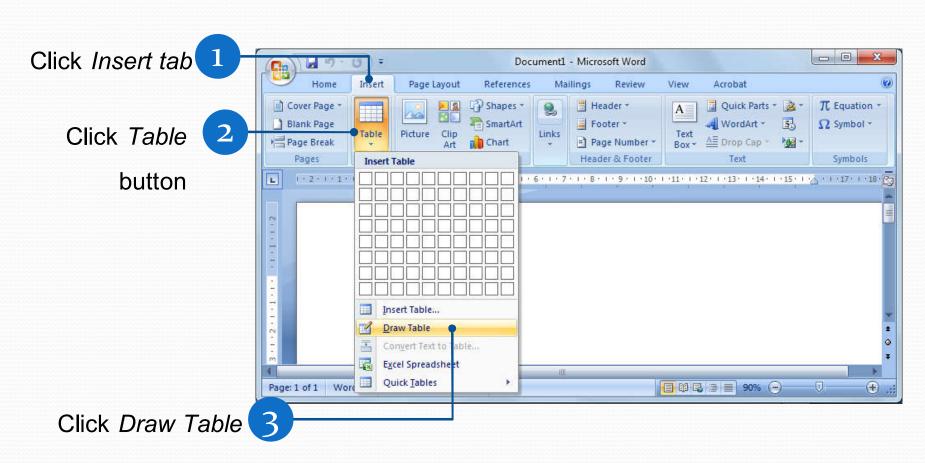

#### Creating Table with *Draw Table* (2)

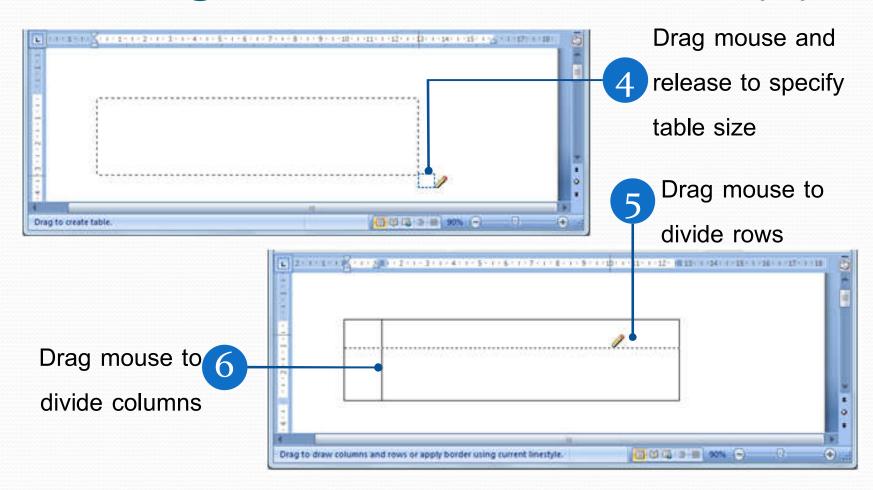

# Creating Table with Excel Spreadsheet

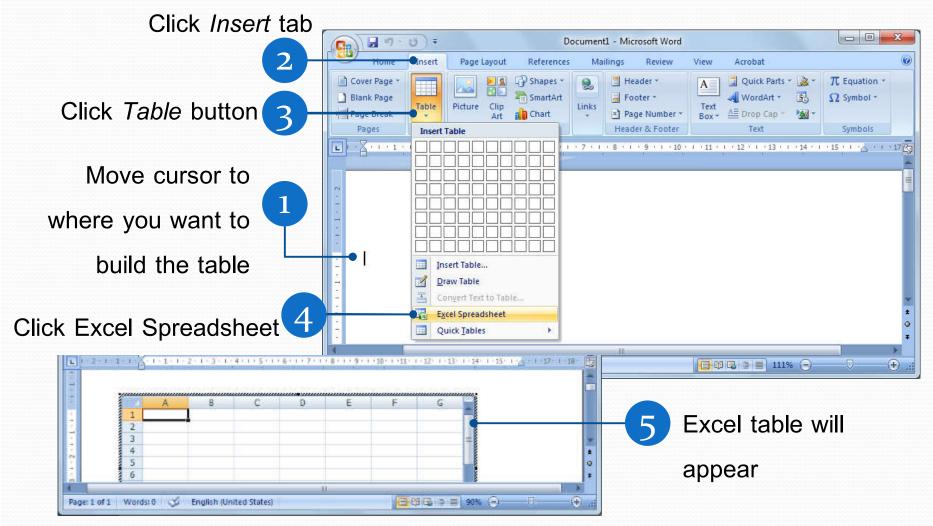

### **Using Quick Tables**

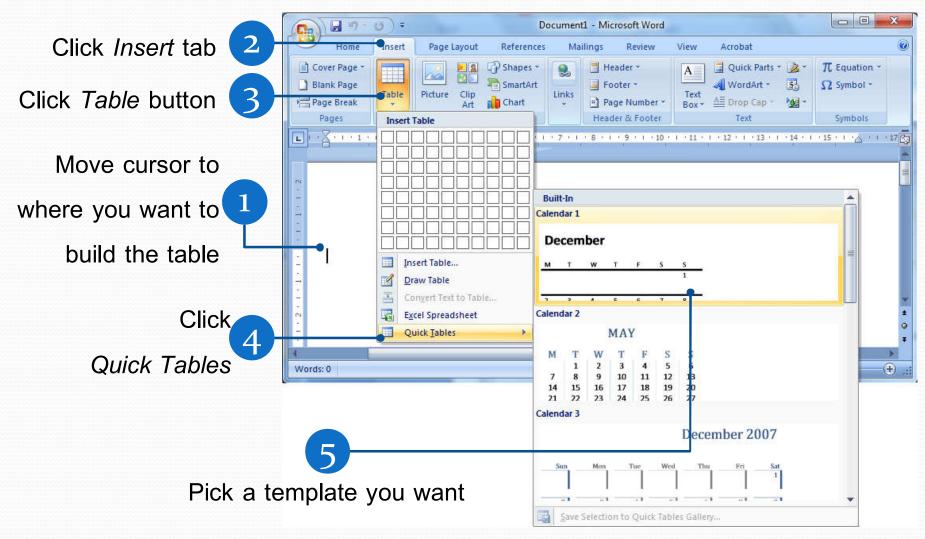

## **Erasing Borders**

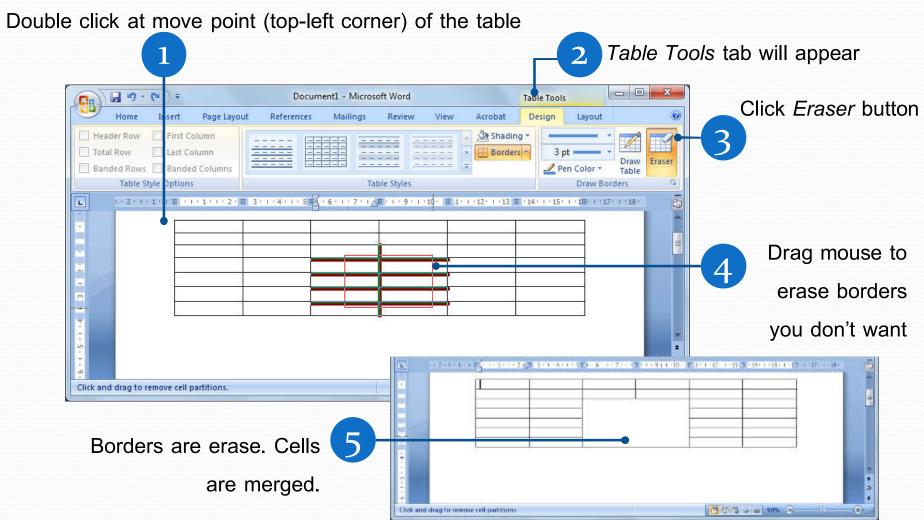

#### Typing Data into Cells

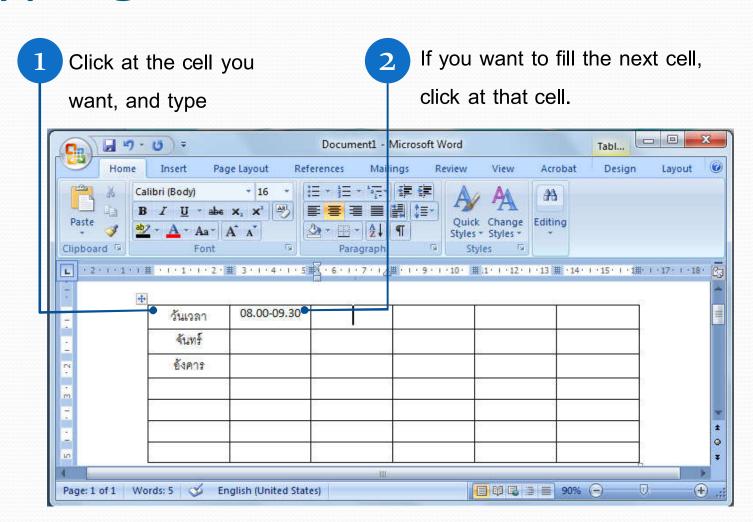

## **Keyboard Shortcuts**

| Keys          | Result                             |
|---------------|------------------------------------|
| Tab           | Go to the next cell                |
| Shift+Tab     | Go to the previous cell            |
| Alt+Home      | Go to the first cell in the row    |
| Alt+End       | Go to the last cell in the row     |
| Alt+Page up   | Go to the top cell in the column   |
| Alt+Page down | Go to the top button in the column |
| <b>↑</b>      | Go up one cell                     |
| <b>\</b>      | Go down one cell                   |
| <b>←</b>      | Go left one cell                   |
| <b>→</b>      | Go right one cell                  |

#### Set Text Alignment in Cells

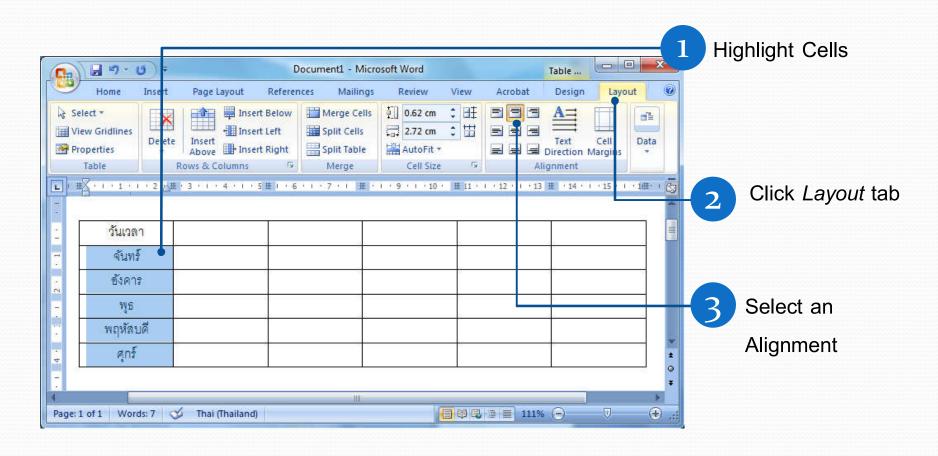

#### Text Alignment Buttons

| Button | Alignment                              |
|--------|----------------------------------------|
|        | Text aligned to top-left corner        |
| =      | Text aligned to center of the top side |
| =      | Text aligned to top-right corner       |
|        | Text aligned to center of left side    |
| =      | Text aligned to center of the cell     |
|        | Text aligned to center of right side   |
|        | Text aligned to bottom-left corner     |
| =      | Text aligned to center of bottom side  |
| =      | Text aligned to bottom-right corner    |

#### **Changing Text Direction**

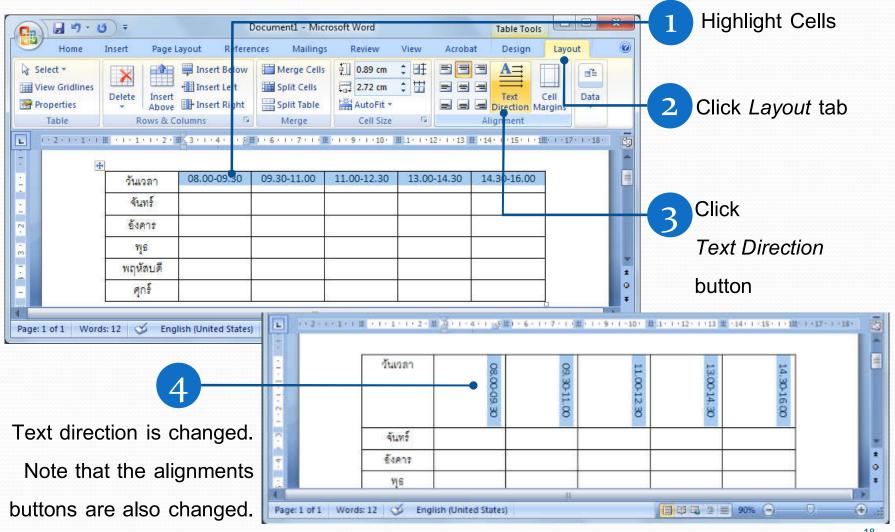

#### **Changing Table Size**

• Click and hold at the bottom-right corner of the table, the mouse will change to where you can the size (width and height) of the table

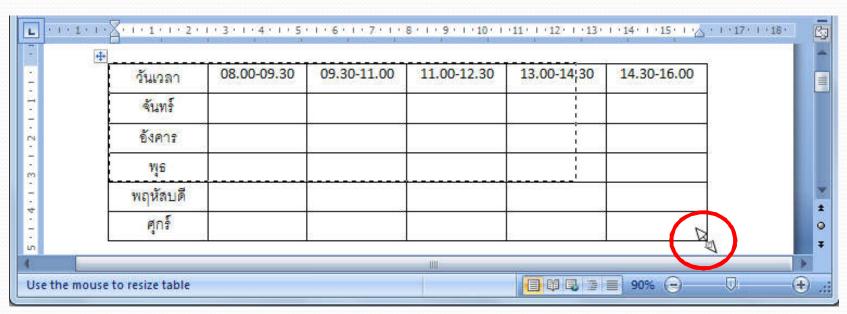

#### Changing Row Height

 Click and hold at the border of the row. The mouse will change to \(\ddaggerapsis \). Drag to change row height.

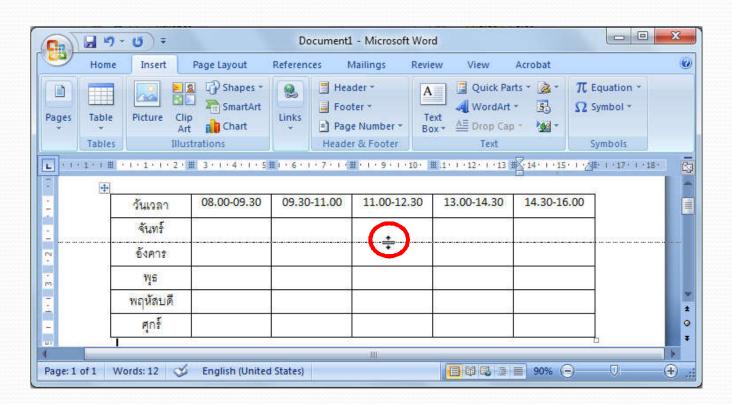

#### **Changing Column Width**

 Click and hold at the border of the column. The mouse will change to ★ . Drag to change column width.

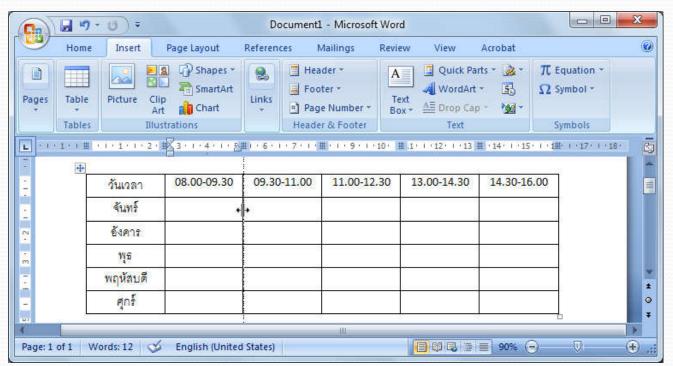

# Distributing Rows and Columns Evenly

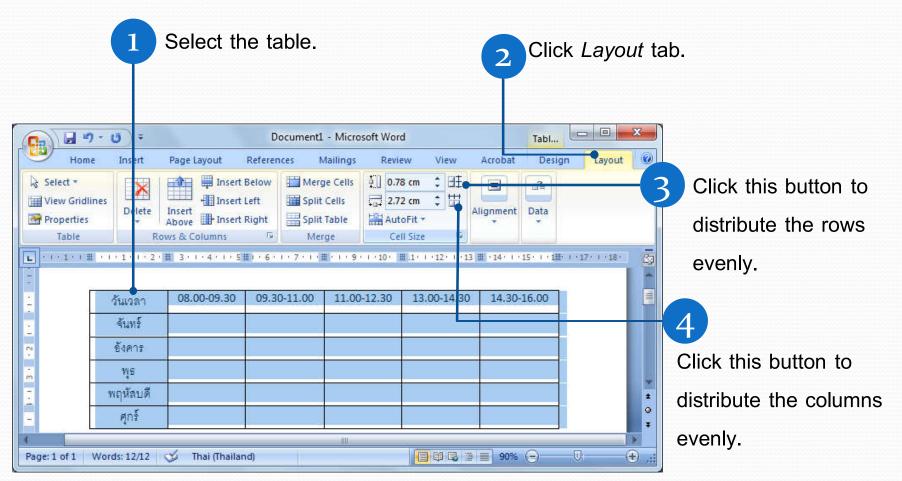

#### Moving the Table

Click at the moving point at top-left corner 🔑

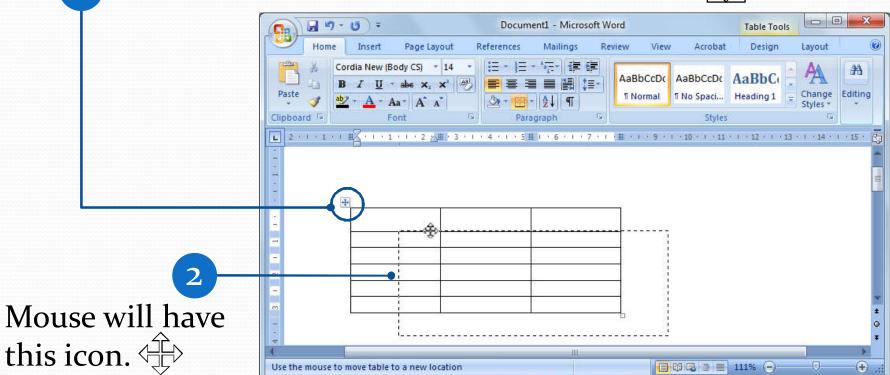

Drag the mouse to move the table.

#### Inserting Cells, Rows, and Columns

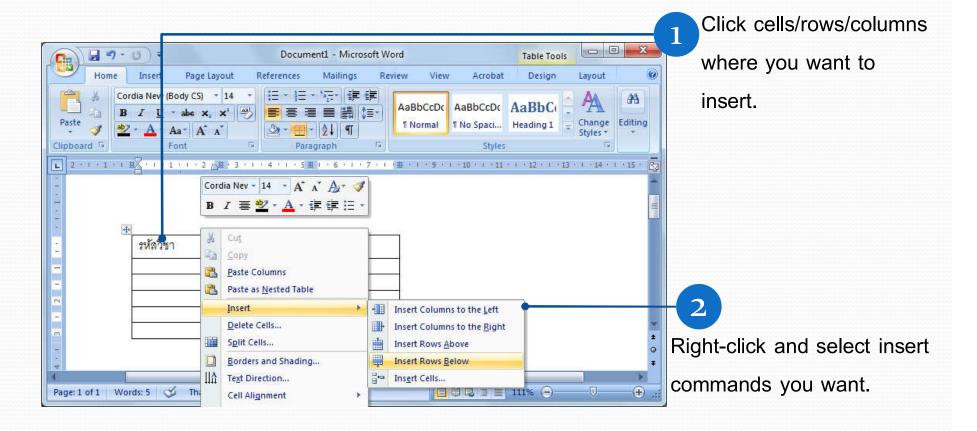

#### Inserting Cells

• If you choose *Insert Cells*..., Dialog box will appear.

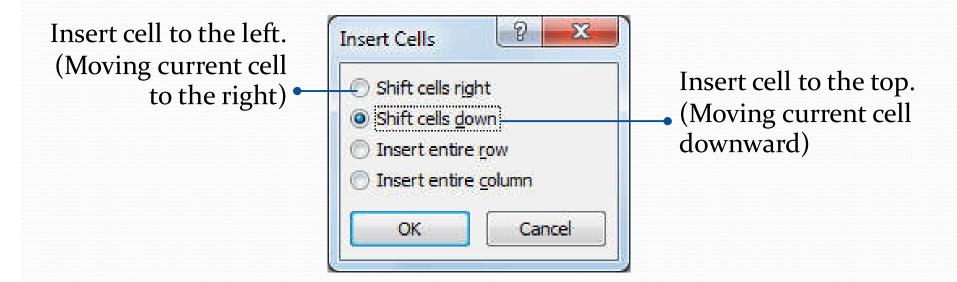

#### Deleting Cells, Rows, and Columns

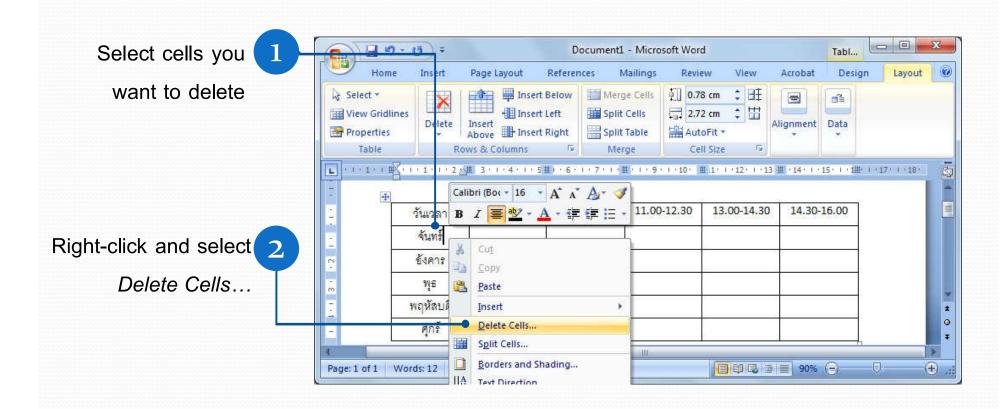

#### Deleting Cells, Rows, and Columns (2)

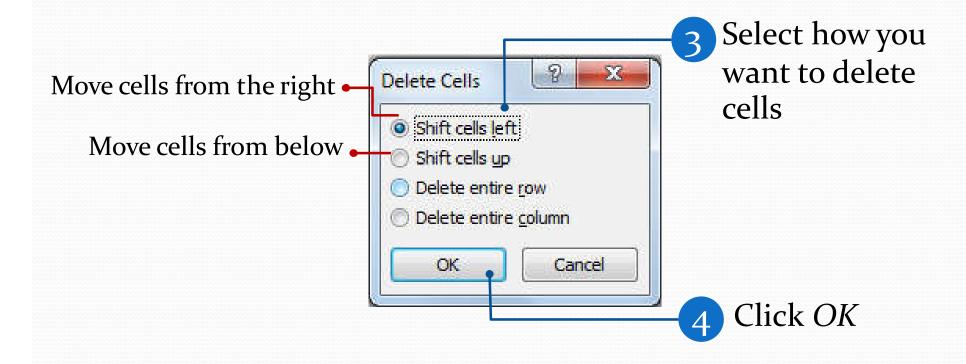

#### Merging Cells

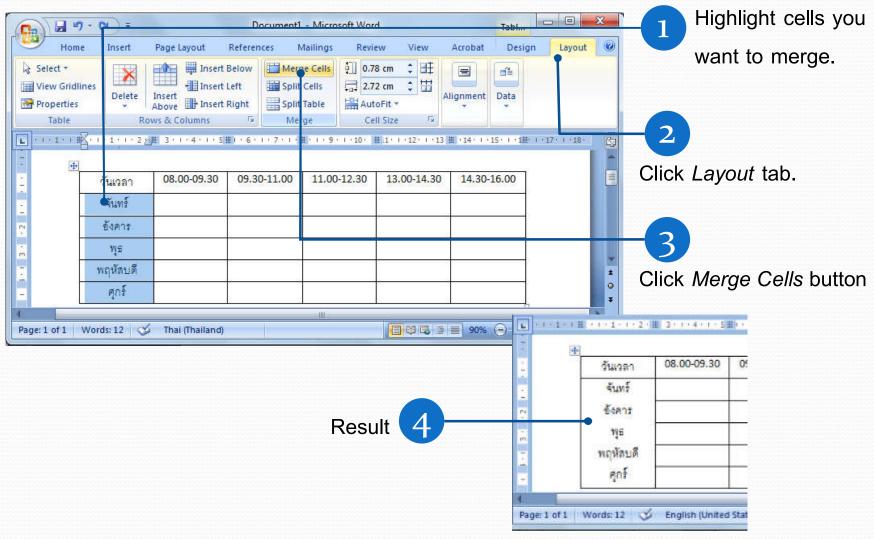

#### **Splitting Cells**

1 Select cells you want to split

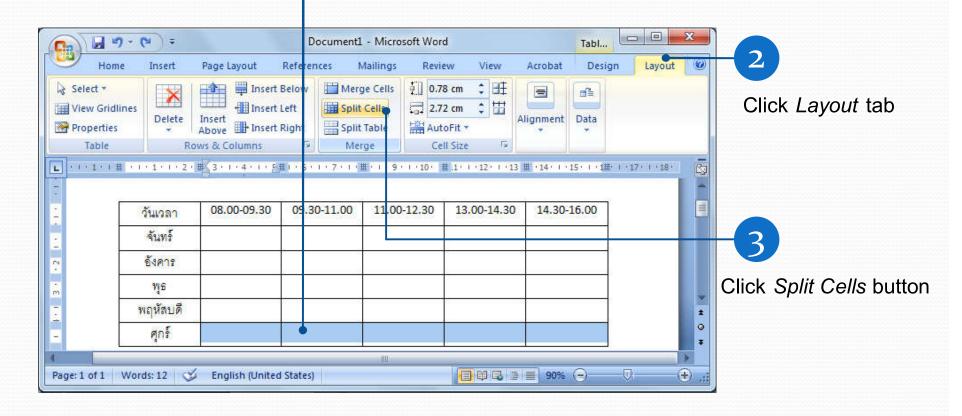

#### Splitting Cells (2)

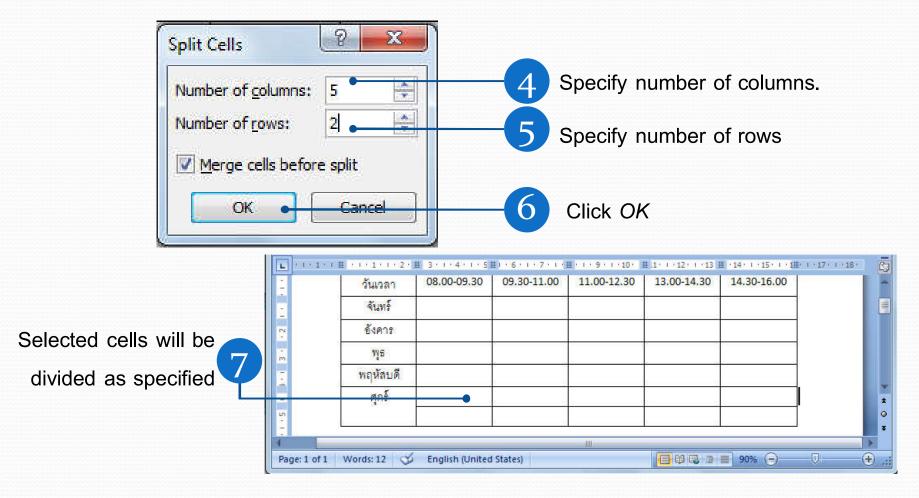

### **Using Shading**

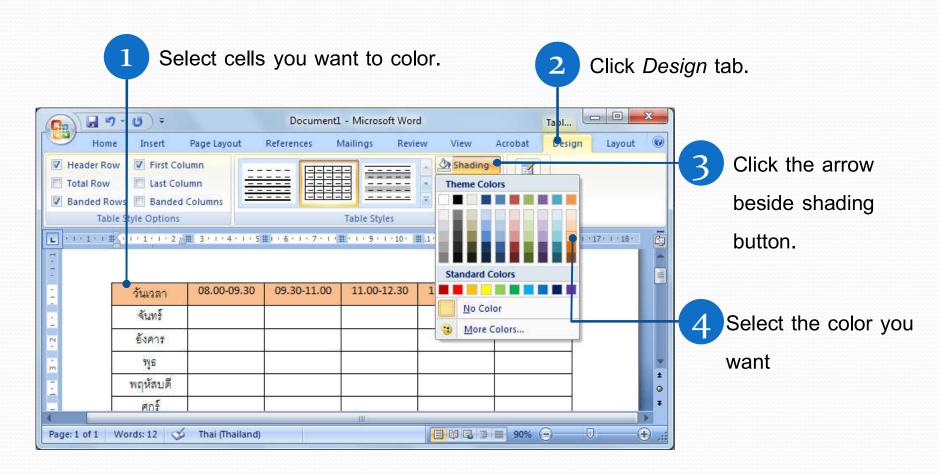

#### **Adjusting Borders**

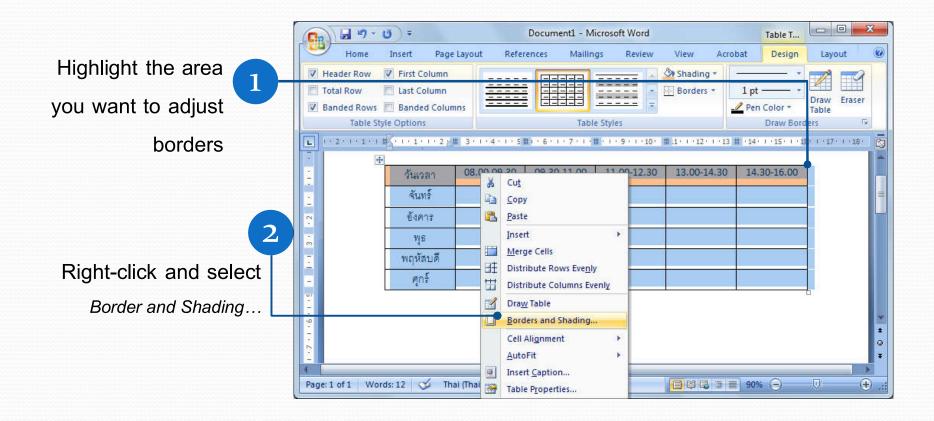

#### Adjusting Borders (2)

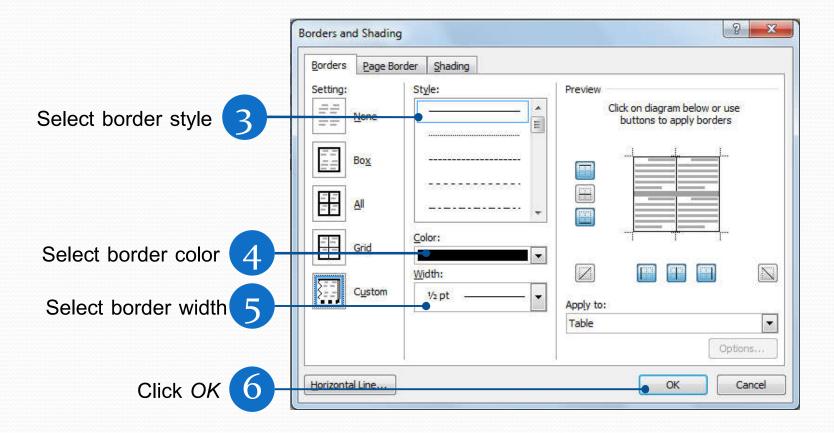

#### Built-In Table Style

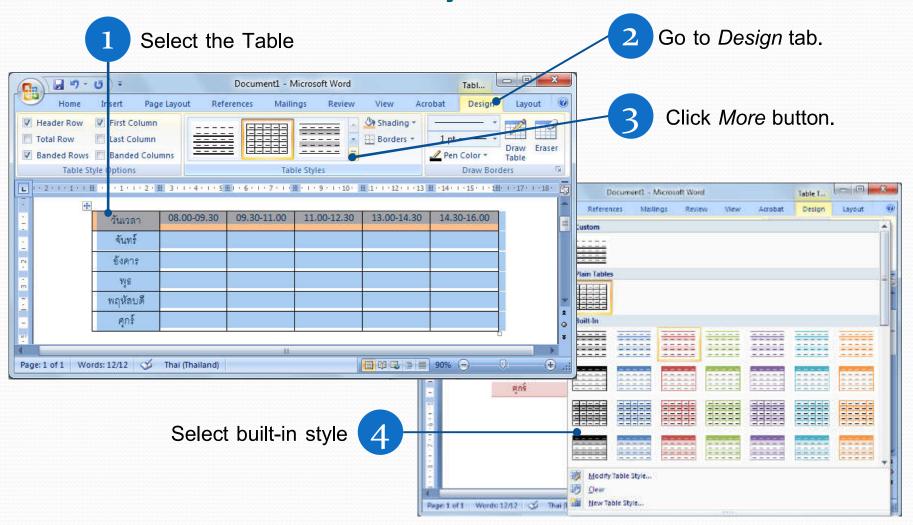

#### Sorting Data in the Table

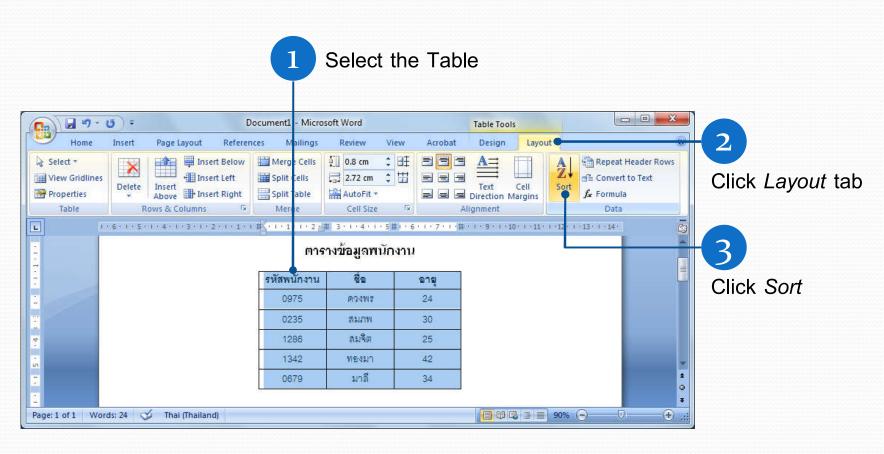

#### Sorting Data in the Table (2)

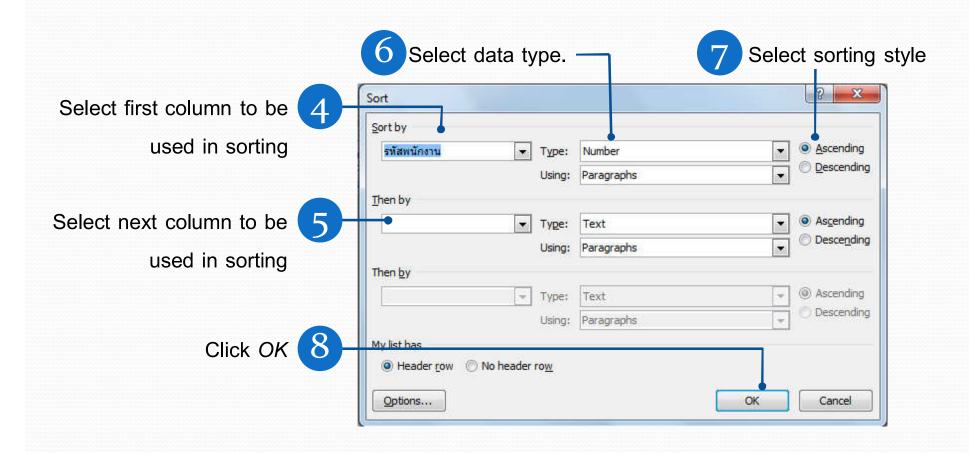

#### In-table Calculation

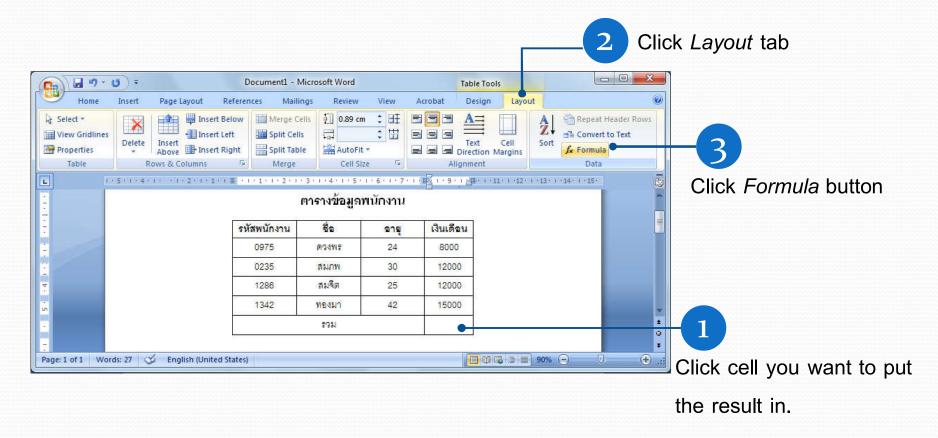

#### In-table Calculation (2)

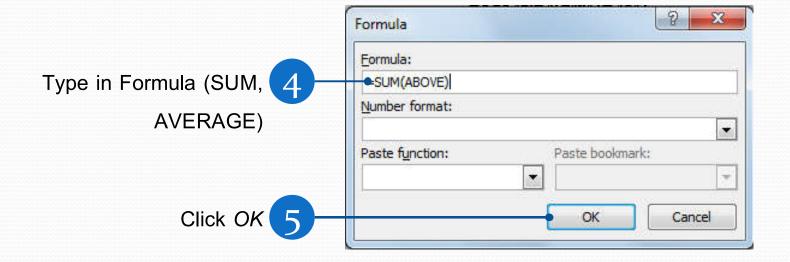

#### **Converting Table to Text**

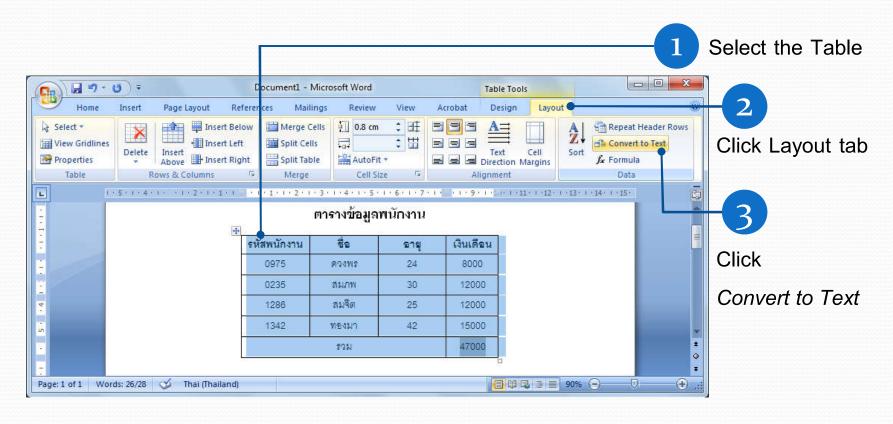

## Converting Table to Text (2)

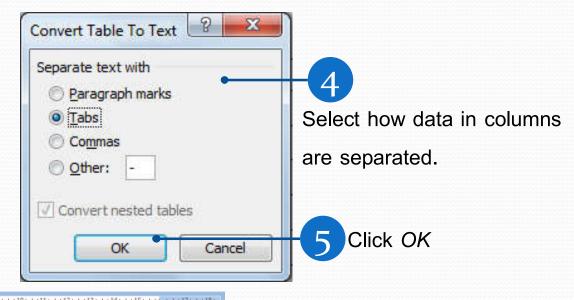

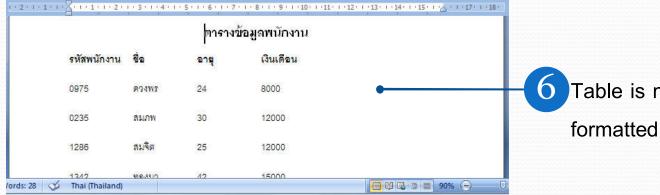

Table is now converted to formatted text.

#### Converting Text to Table

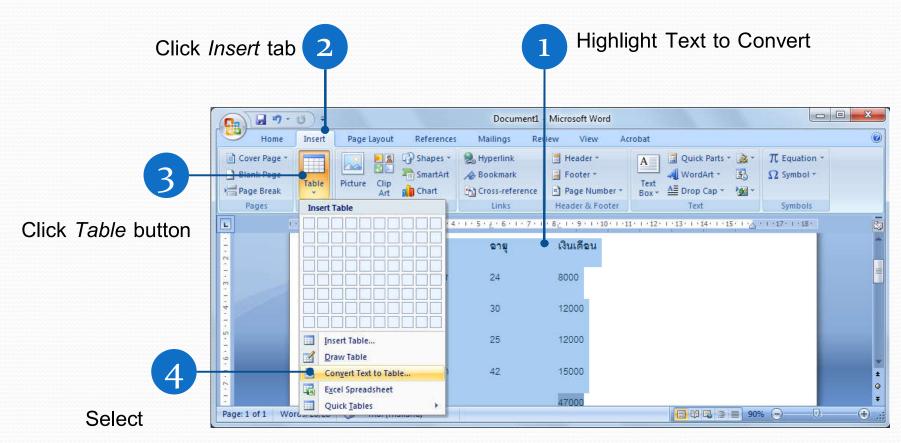

Convert Text to Table ...

## Converting Text to Table (2)

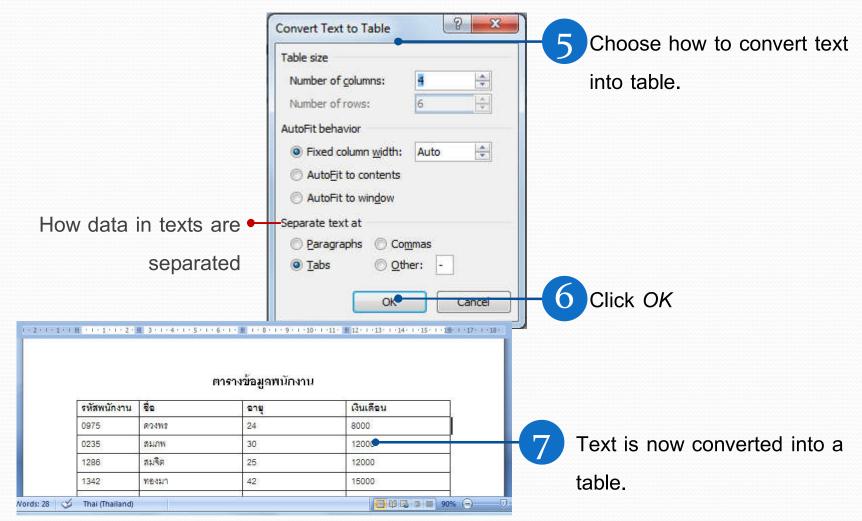

## Inserting Images

#### Inserting Images into Documents

Object in Microsoft Office programs are picture, clips arts, word arts, image from AutoShapes, SmartArt, etc.

- These objects can be managed the same way such as moving, resizing, rotating, placing in line with text.
- If you know how to manipulate one, you can handle the rest.

#### Inserting Images into Documents (2)

For example, you can do the following to pictures:

- Inserting picture from file
- Inserting clip art
- Setting how text wraps around image
- Moving and resizing image
- Cropping cutting off parts of an image
- Rotating image
- Changing picture
- Reverting back to original

#### Inserting Picture from File

- 1. Click *Insert* tab, then click button under *Illustrations* group.
- 2. Insert Picture dialog box will appear. Select folder that contains the image file.
- Change View to Thumbnails (or Large Icon, if thumbnails view is not available) to preview the image files before choosing.
- 4. Click the image you want then click *Insert*. The picture will now appear on the document.

## Inserting Picture from File (2)

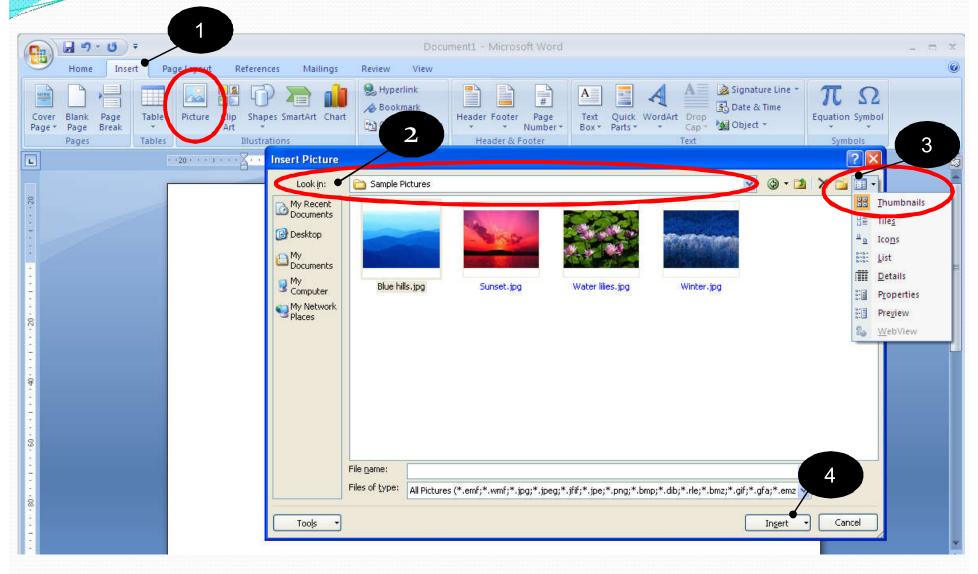

#### **Inserting Clip Art**

- 1. Click *Insert* tab, then click button under *Illustrations* group.
- 2. A menu will appear on the right of the document, click *Organize Clips* button.
- 3. Microsoft Clip Organizer dialog box will appear. Click + in front of *Office Collection* folder to expand.
- 4. You will see clip arts organized into multiple folders. Choose the clip art you want by clicking on the image, then click the drop-down button at the right of the image.
- 5. Select *Copy*, than place the cursor (click) on the document where you want to put the image.
- 6. Right-click and select *Paste* to insert the clip art.

## Inserting Clip Art (2)

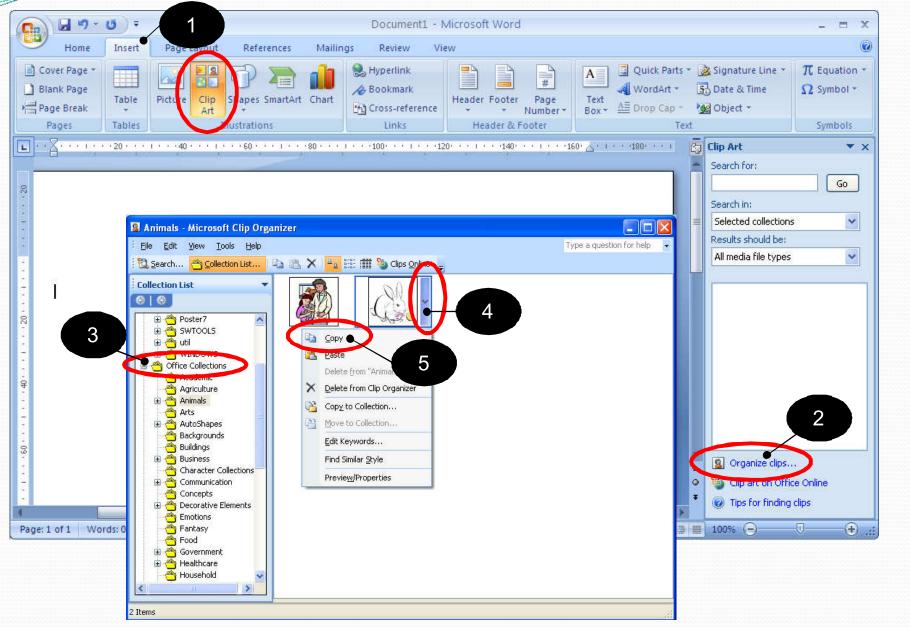

## Inserting Clip Art (3)

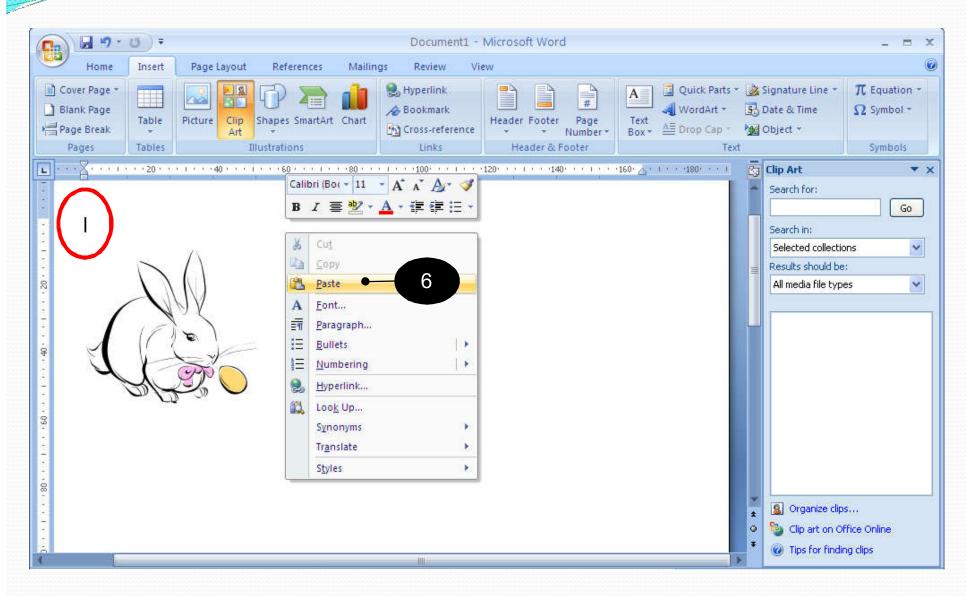

#### Moving and Resizing Images

This works with every Microsoft Office objects, not just images:

- 1. Double click at the images (or other objects). You will see that *Picture Tools* and *Format* tabs have appeared at the ribbon.
- The image will now has a new border, with small with circle at each corner and small white square at the center of each side. There is also a small green circle connected to the top square with a line.
- 3. To move the image, left-click the image and hold, then drag the image to where you want, the release to place it.
- 4. To resize, left-click at one of the corners and drag to resize. This will change both width and height of the image.
- 5. To resize just one dimension (width or height), left-click at one of the square at the side and hold. Drag to adjust that dimension and release when you have the desired dimension.

#### Moving and Resizing Images (2)

6. To rotate, click at the green circle at the top and hold, you will see that the circle now has circular arrows surrounding it. Drag mouse to rotate to the desired angle.

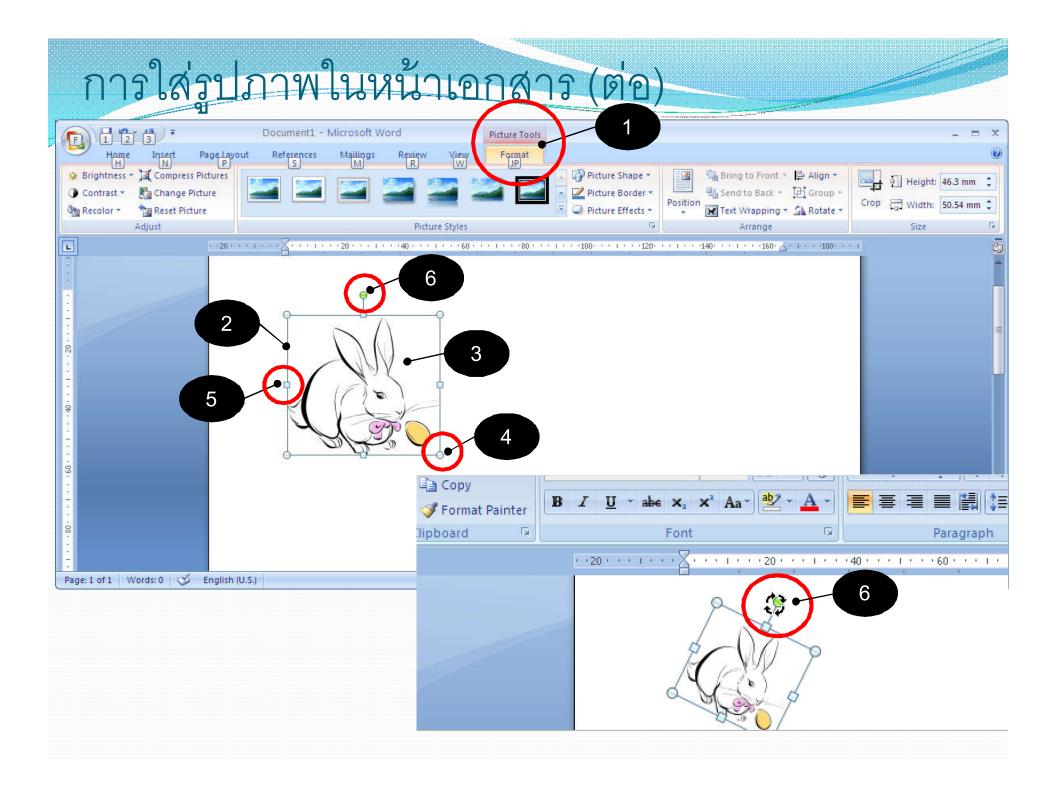

#### **Picture Tools**

When you double-click an image in the document, Picture Tools tab will appear.

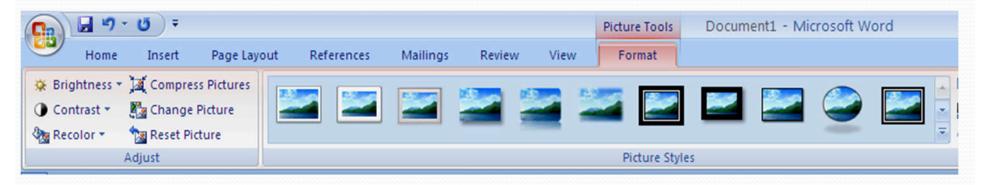

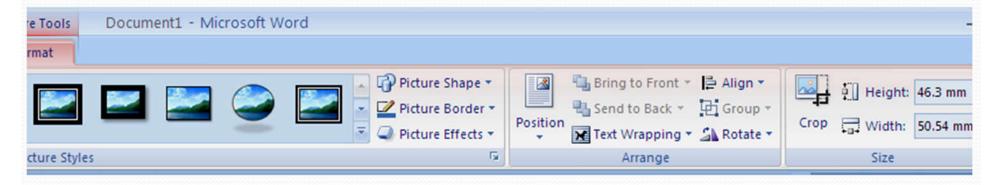

#### Change Picture

This will replace the picture with a new one, while keeping the adjustments:

- Double click the picture you want to replace.
- 2. Click Format tab. Under Adjust group. Click Change Picture button. Stange Picture
- Justin Picture dialog box will appear. Select the new picture.
- 4. Click *Insert*. The new picture will replace the old one in the document.

#### Change Picture (2)

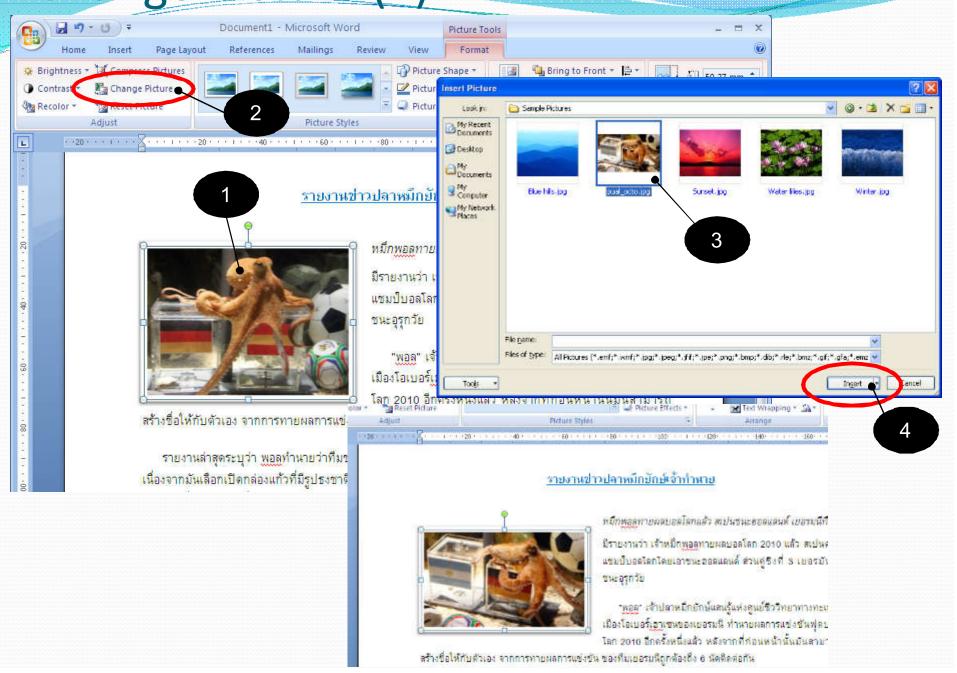

#### **Text Wrapping**

# This shows you how to set text wrapping with the images

- 1. Double-click at the images, Format tab will appear
- 2. Under Arrange group, click at Text Wrapping button.
- 3. Select appropriate text wrapping setting.

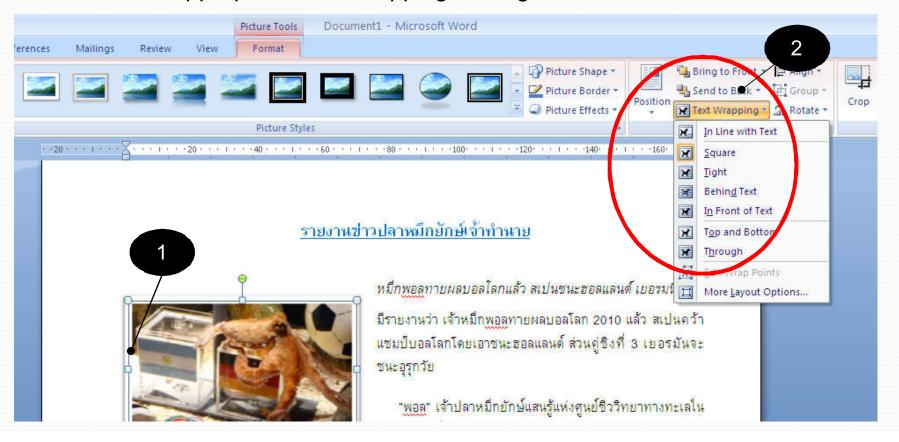

#### Text Wrapping (2)

• In Line With Text

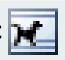

Image is treated like a text, part of the paragraph.

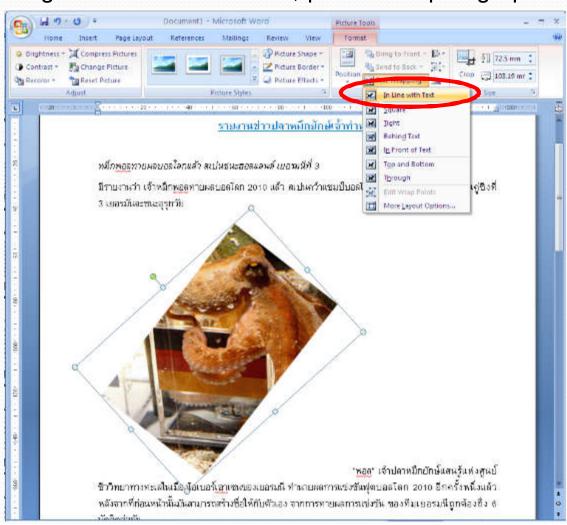

#### Text Wrapping (3)

• Square

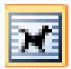

Text will wrap around the image like a square.

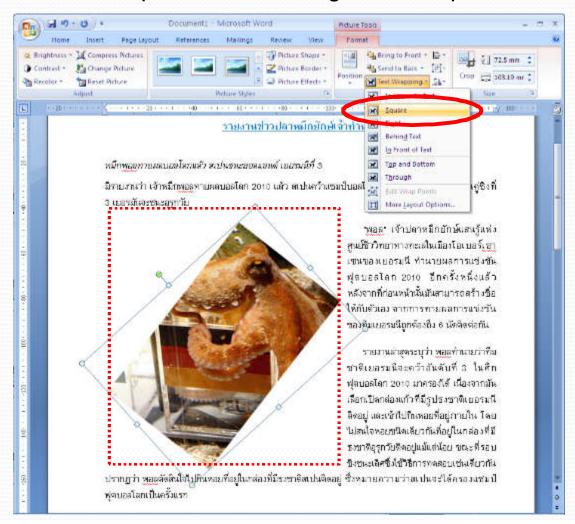

#### Text Wrapping (4)

• Tight

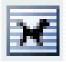

Text will wrap around the actual shape of the image.

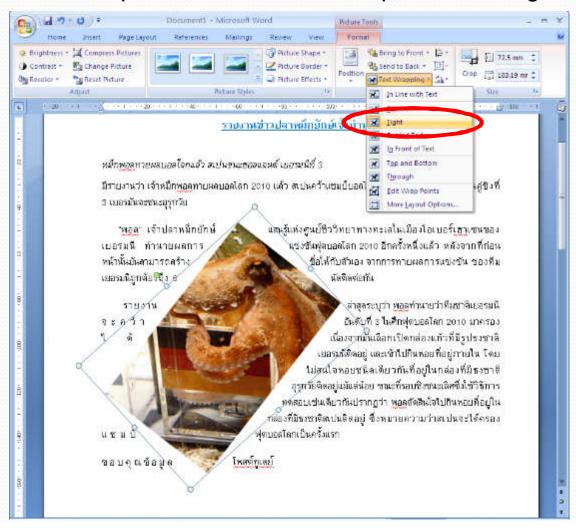

#### Text Wrapping (5)

Behind Text

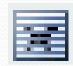

#### Image will be placed behind the text

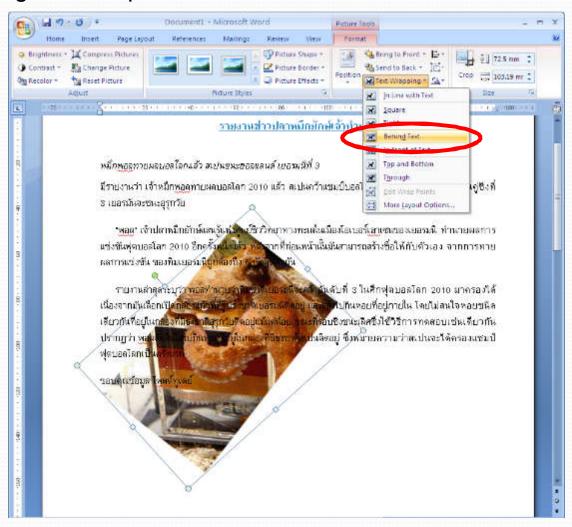

#### Text Wrapping (6)

In Front Of Text

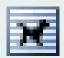

Image will be place in front of text, blocking some of them.

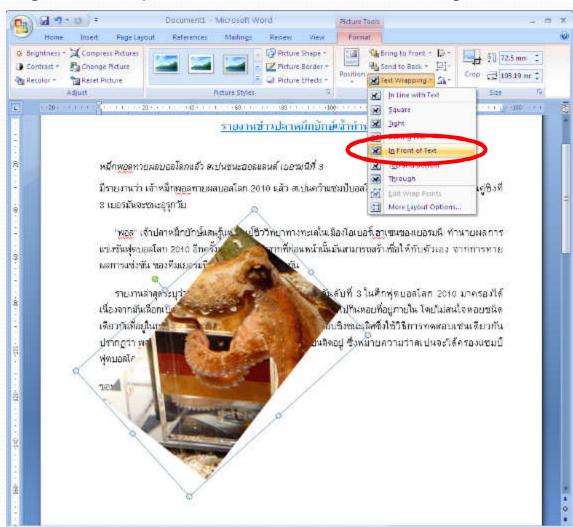

#### Cropping Images

- Double-click an image. Picture Tools tab will appear.
- 2. Under *Format* tab, *Size* group, Click Crop button.

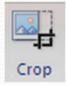

3. Dashed line will appear around the image. Left-click and hold one of the corners or the middles of the sides, where there are solid black lines, and drag to crop (remove) a part of the image. Release the mouse when image is cropped as you wanted.

Cropping Image (cont.)

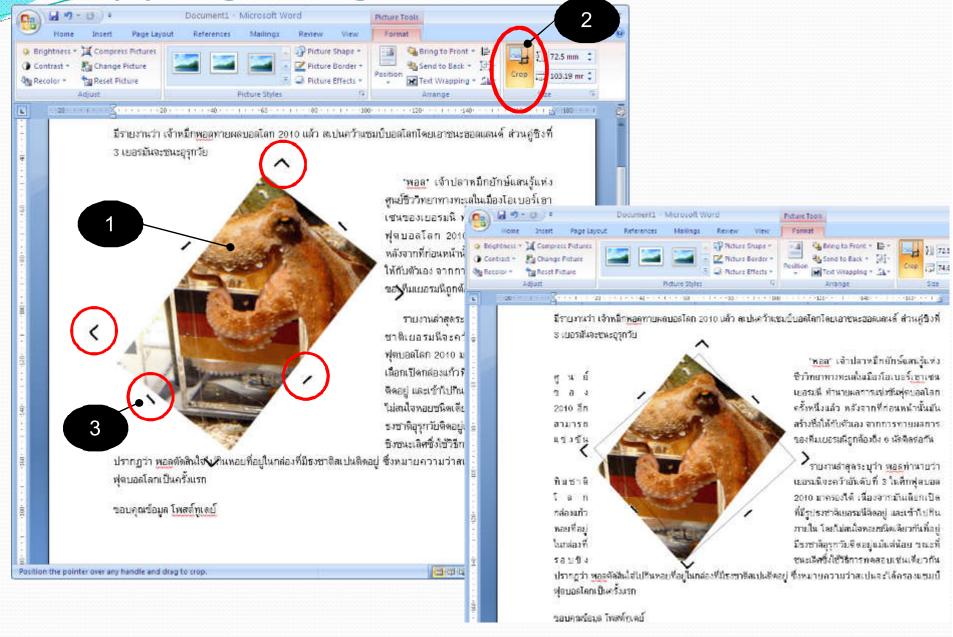

#### Reset Picture

#### How to revert the picture to the original

- 1. Double-click the image, *Picture Tools* tab will appear at the Ribbon.
- 2. Under *Adjust* group on the left, click *Reset Picture*.

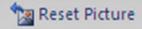

3. If the image has been adjusted in term of brightness, contrast, or resized, or cropped. All those changes will be lost and the image will be changed back to as it was originally inserted into the document.

# Inserting Special Objects

# Inserting Special Objects to The Document

In Microsoft Word, these are special objects:

- AutoShapes or just Shapes
- WordArt
- Text Box
- SmartArt
- Symbols
- Equation

#### Inserting AutoShapes

- Move cursor to where you want to insert the AutoShape
- 2. Click *Insert* tab. Under *Illustrations* group, Click Shapes
- 3. There are many shapes under many categories. Click on a shape to select it, like this smiley.
- 4. Mouse will turn into a cross (a + sign). Left-click and hold, then drag the mouse to draw the shape to the desired size, the release the click. If you want to maintain proportion, while you are drawing, press and hold *Shift*.

#### Inserting AutoShapes (2)

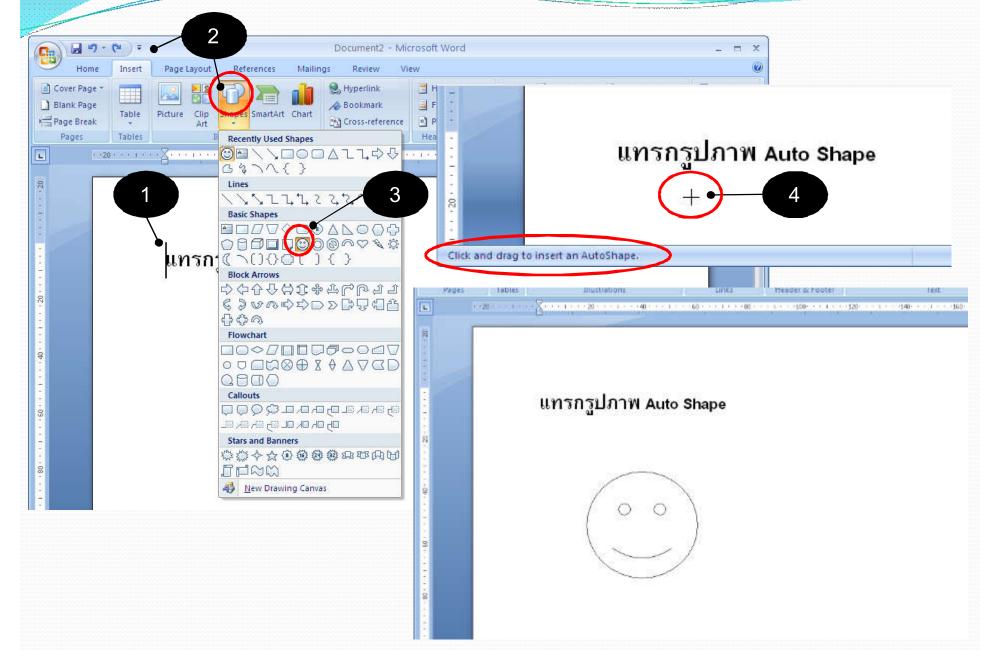

#### Adjusting AutoShape

This will change AutoShape's fill (inside color) and outline.

- 1. Click the shape. *Drawing Tools* and *Format* tabs will appear at the Ribbon. Go to *Format* tab.
- 2. Click Shape Fill, to fill the shape with base color, texture, gradient colors or even a picture. You can also set the shape to not have any fill (No Fill), which make it transparent.
- 3. Click Shape Outline, to change the shape's outline. You can set the outline's color, width, type (dash, solid, multiple lines), or even set the shape to have no outline.

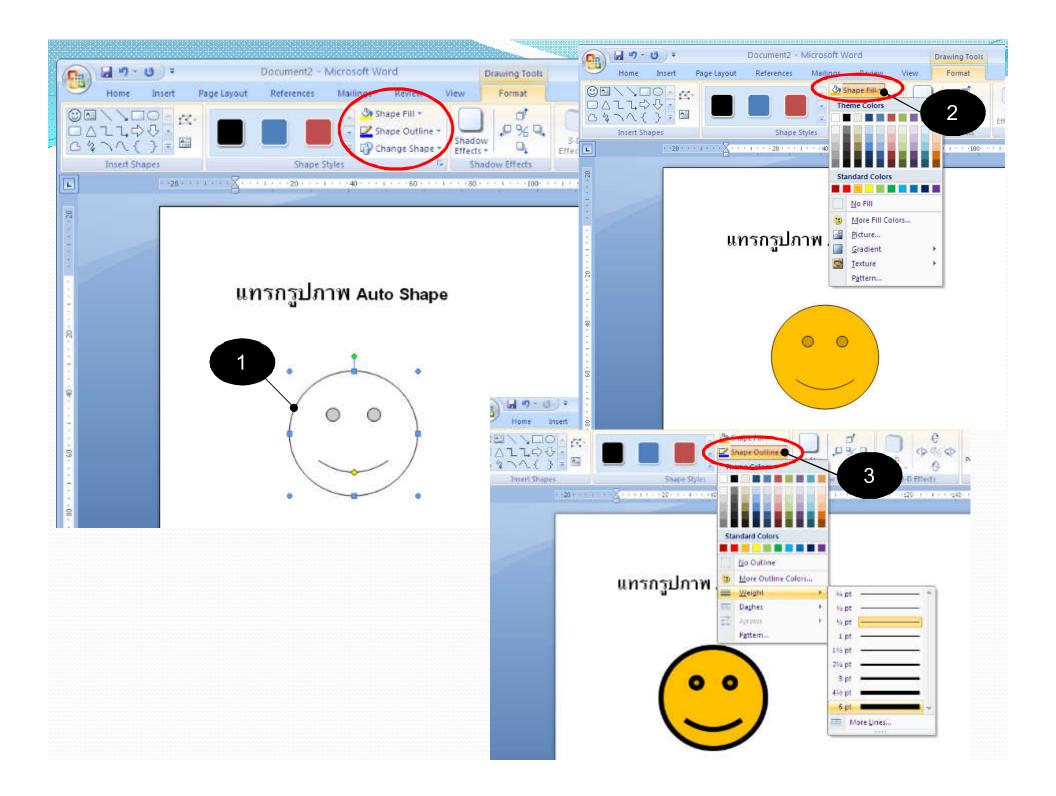

#### Inserting WordArt

- 1. Move cursor to where you want to insert the object.
- 2. Click *Insert* tab. Under *Text* group, click on Word Art button.

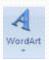

- 3. Select WordArt object you want from the drop-down menu.
- 4. After you have chosen a WordArt object, *Edit Word Art Text* dialog box will appear. Type in the text you want at the box where *Your Text Here* appear.
- 5. Click *OK* when you're done. WordArt object will appear in your document.
- 6. When you click on the WordArt object, Word Art Tools and Format tabs will appear. You can adjust the details there.

Notice WordArt is also an object. You can adjust the WordArt object as you can a picture.

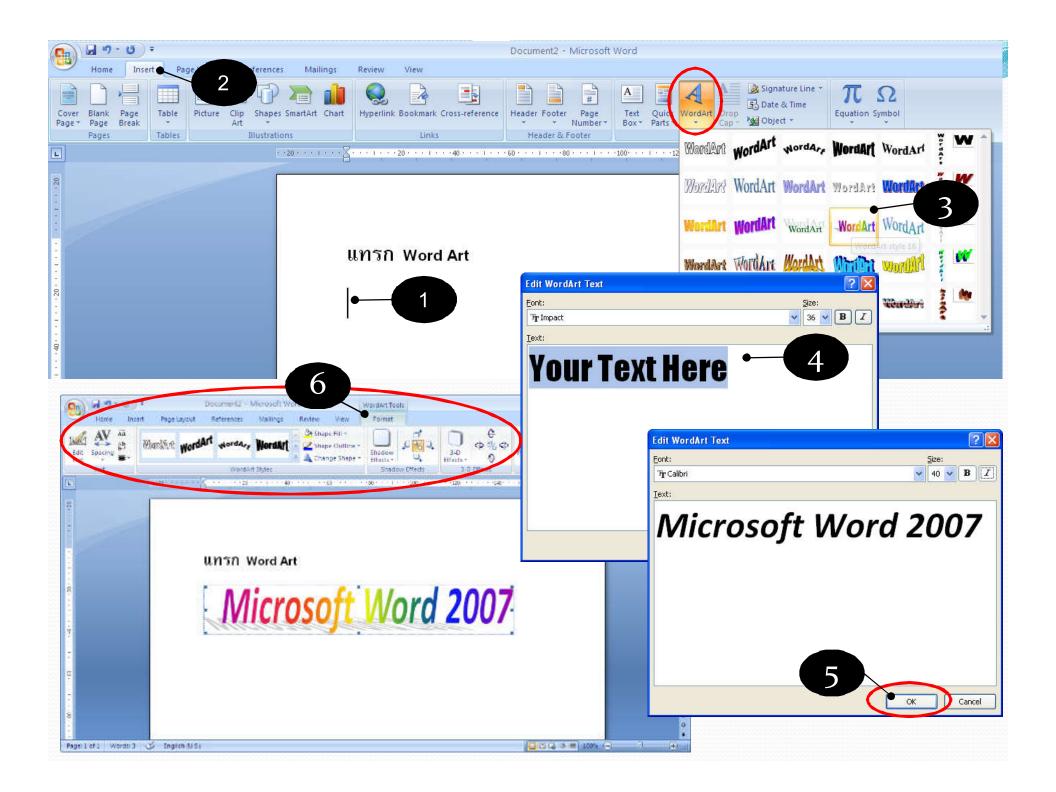

#### Inserting Text Box

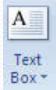

- Click Insert tab. Under Text group, Click Text Box button.
- 2. Click to select the layout of text box. A text box will appear in the document, with default text (in black bar) inside.
- 3. Type in the text you want, or press space bar to remove the default text.
- 4. Text inside the text box can be formatted like text in other part of the document.
- 5. Click outside the textbox to end typing.
- 6. If you want a text box with no border, Double click the border and click *Shape Outline* in the *Ribbon*. Select no *Outline*.

Notice Text box is also an object. You can adjust a text box as you can a picture.

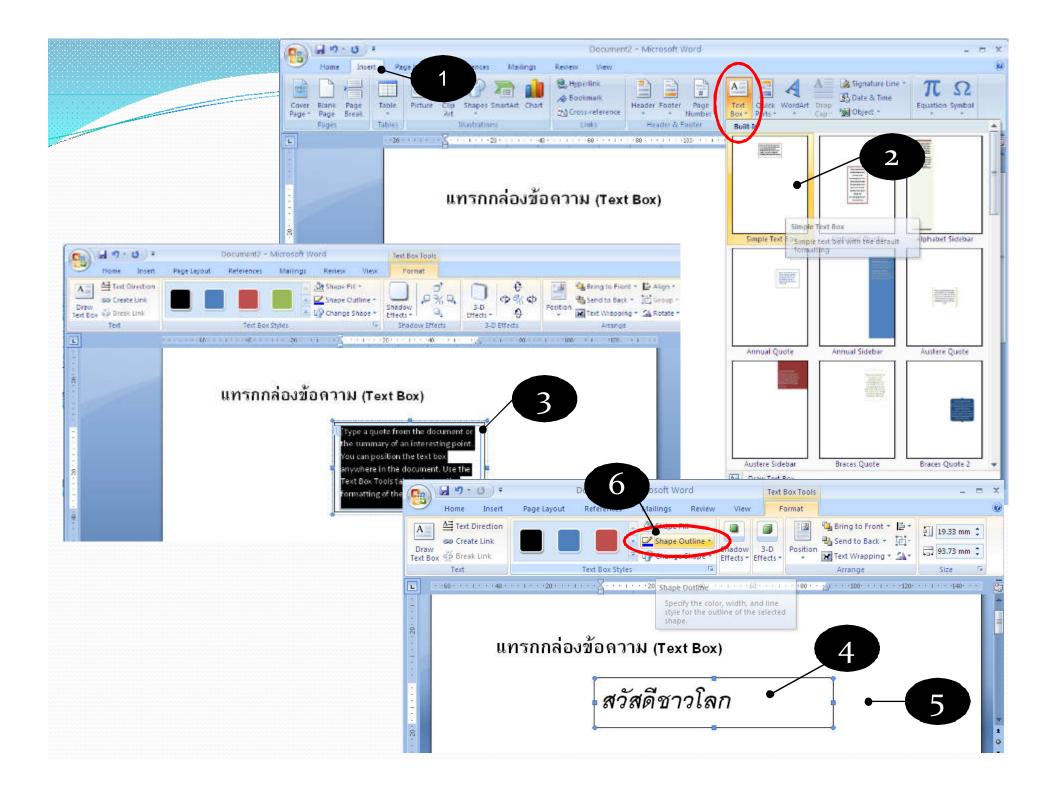

#### **Inserting SmartArt**

SmartArt includes diagrams, organizational charts, pyramid charts. To include a SmartArt, do the following:

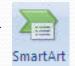

- 1. Click *Insert* tab. Under *Illustrations* group, click *SmartArt* button.
- Choose a Smart Graphic dialog box will appear. Click to select the SmartArt you want.
- **3.** Click *OK*.
- 4. SmartArt will appear, with [Text] where the text should be. Replace them with the text you want.
- 5. Click outside of SmartArt to end inputting text.

Notice SmartArt is also an object. You can adjust a SmartArt as you can a picture.

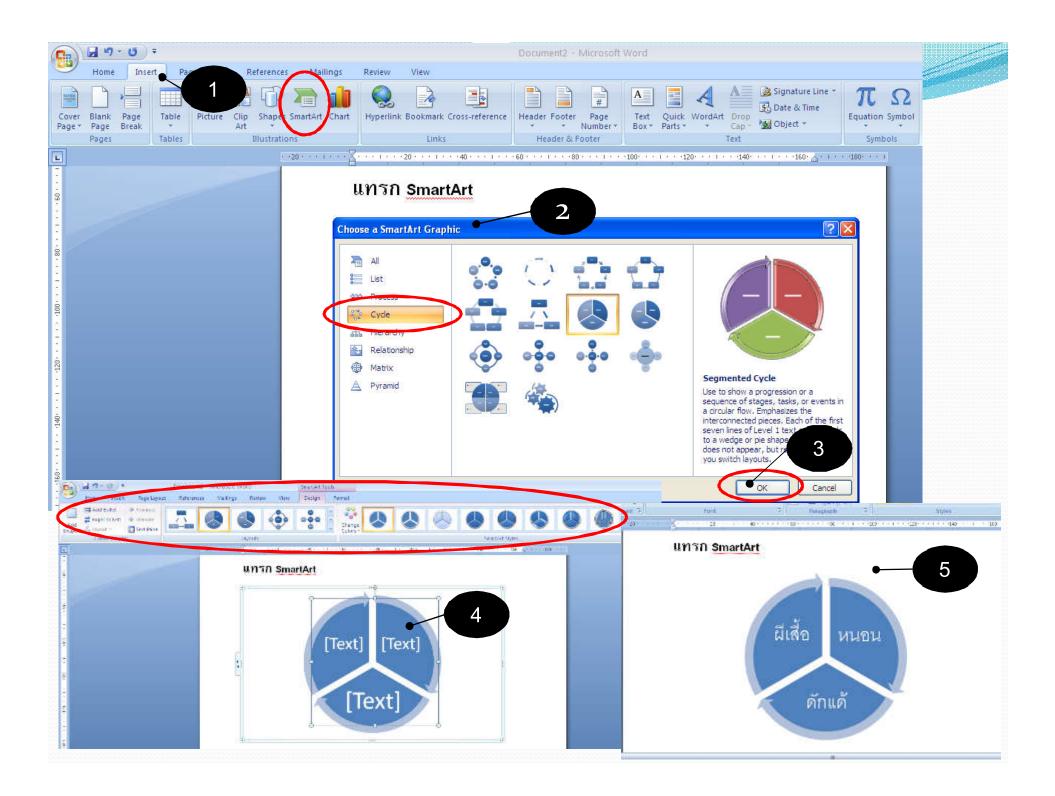

#### Inserting Symbols

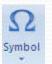

- 1. Move cursor to where you want to insert the symbol.
- 2. Click *Insert* tab. Under *Symbols* group, click *Symbol* button.
- Click More Symbols to select the symbol you want.
- 4. Symbol dialog box will appear. Click Symbol tab. At Font, you can specify fonts with special symbols, such as Symbol, Wingdings, Wingdings2 และWingdings3.
- 5. Select the symbol you want, then click *Insert*. The symbol will appear in the document.
- 6. If you want to insert more symbol, click the new symbol and click *Insert* again.
- You can adjust color and size of symbol like you can with other text.

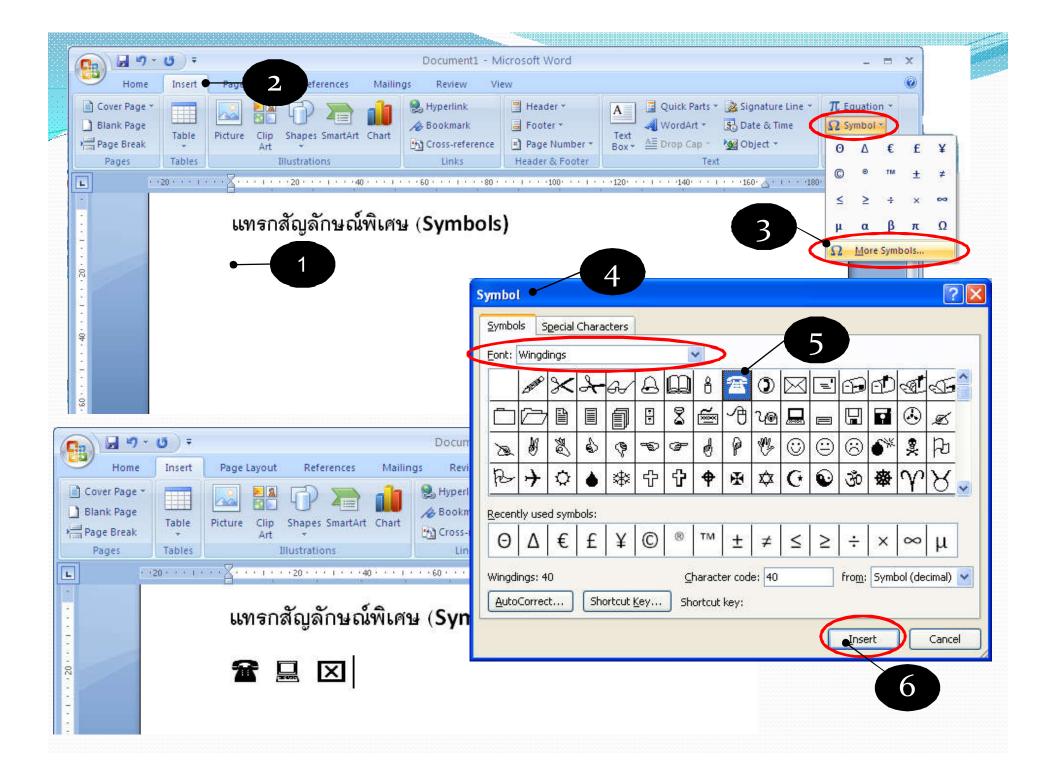

#### **Inserting Equation**

- 1. Move cursor to where you want to insert the equation.
  - ion button
- 2. Click *Insert* tab. Under *Symbols* group, click *Equation* button.
- 3. Click to select the equation you want, such as Area of Cycle or you can click *Insert New Equation* to create your own.
- 4. Equation box will appear with the equation inside. You can edit and add to the equation.
  - Design tab is now Equation Tools tab. It contains symbols, brackets, and other equation-related objects.
- When you use equation-related object, such as radicals, you can click to select the form you want. You can fill in the number, variable, symbols, or other equation-related objects inside dashed rectangles.
- 5. Click outside the equation area to finish editing the equation.

Notice Equation is also an object. You can adjust a Equation as you can a picture.

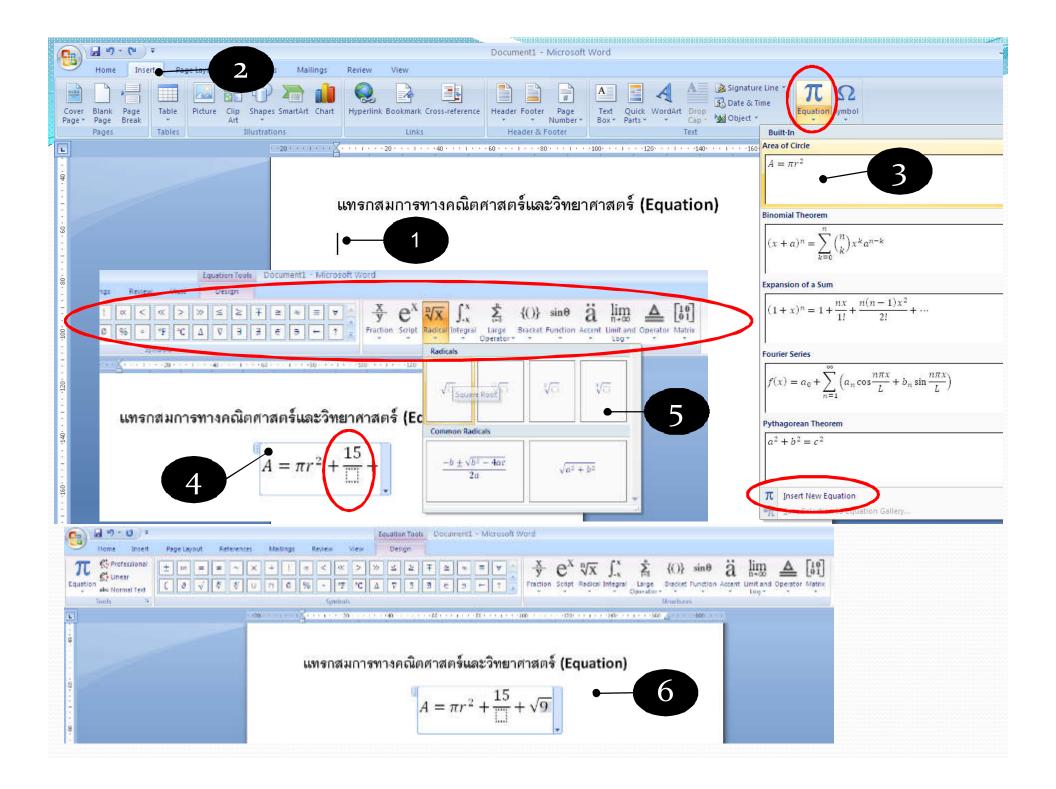